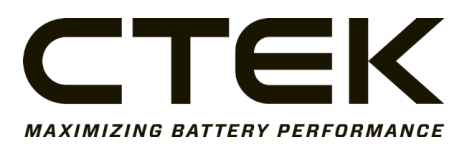

# **Nanogrid Air – 3007**

Firmware Upgrade Instructions

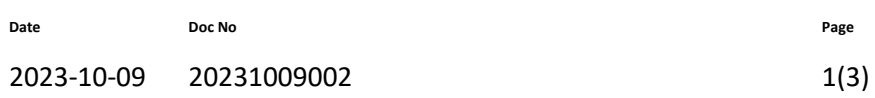

### **1 Firmware Upgrade Instructions – Nanogrid Air**

#### 1.1 Open Nanogrid Air Settings Page and Login

Open Nanogrid Air Settings page (see [Figure 1\)](#page-0-0) by accessing its local IP-address using a web browser. Check your WiFi-router manual for instructions on how to receive the correct local IP-address for your Nanogrid Air.

Instead of using the local IP-address the address [http://ctek-ng-air.local](http://ctek-ng-air.local/) can be used – if your router supports mDNS.

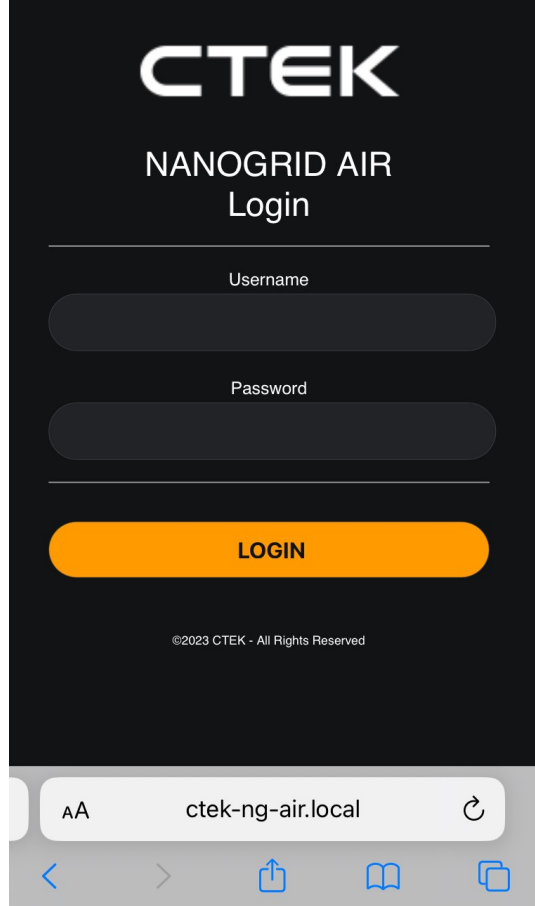

*Figure 1 Nanogrid Air Settings Page*

<span id="page-0-0"></span>Login using *ctek* as Username and then the Password you selected during the Nanogrid Air configuration process. Please refer to the Nanogrid Air manual for further details if needed.

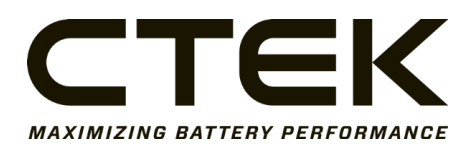

#### 1.2 Select Firmware

Scroll down to Firmware Upgrade and press Select File – se[e Figure 2.](#page-1-0) Locate and select your downloaded Firmware. The Firmware is available for Download at: <https://www.ctek.com/support/software-firmware>

Press the Upload button.

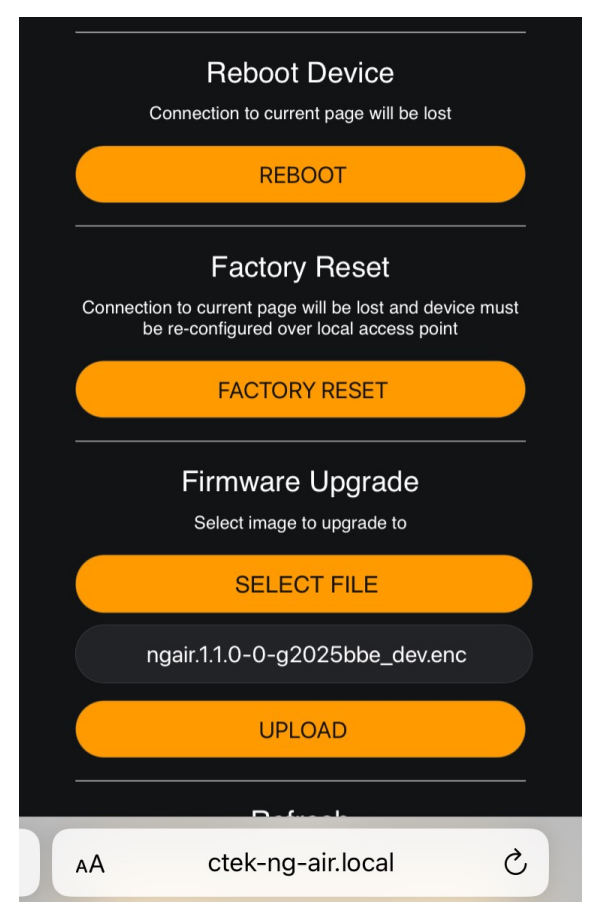

*Figure 2 Firmware Upgrade*

#### <span id="page-1-0"></span>1.3 Reboot Nanogrid Air

Check so that the message "File upload complete reboot to upgrade" is displayed – see [Figure 3.](#page-2-0)

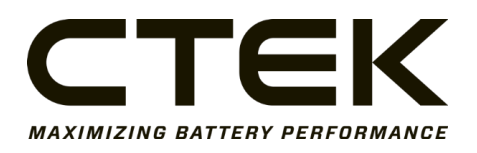

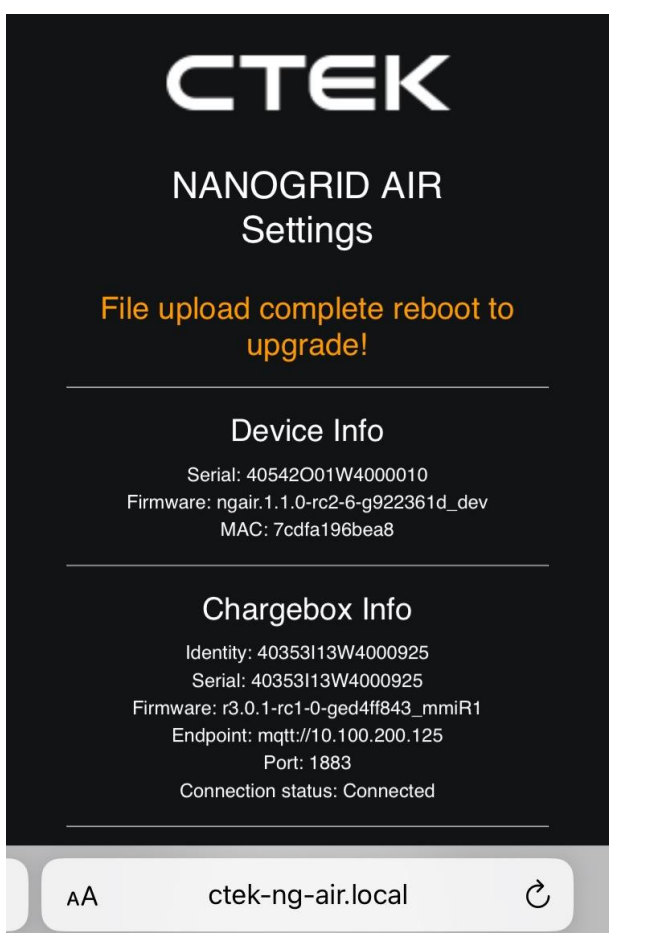

*Figure 3 Upload Complete*

<span id="page-2-0"></span>Reboot Nanogrid Air by pressing REBOOT – se[e Figure 2.](#page-1-0)

When Nanogrid Air has completed the reboot you can login again. Under the headline *Device Info* the new firmware revision number will be displayed – see [Figure 2.](#page-1-0)

Firmware Upgrade is now complete.

## **2 Document Release Notes**

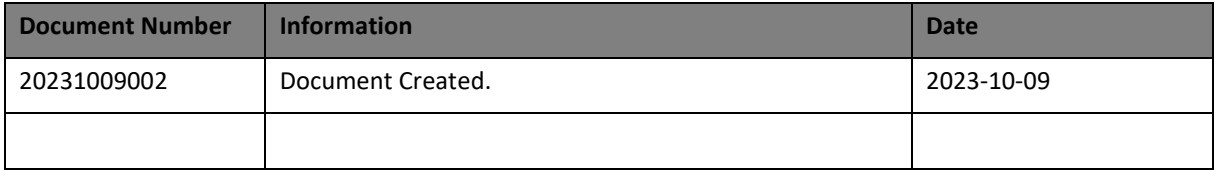